# $\frac{1}{2}$

## Cisco Webex DX80 INSTALLATION GUIDE

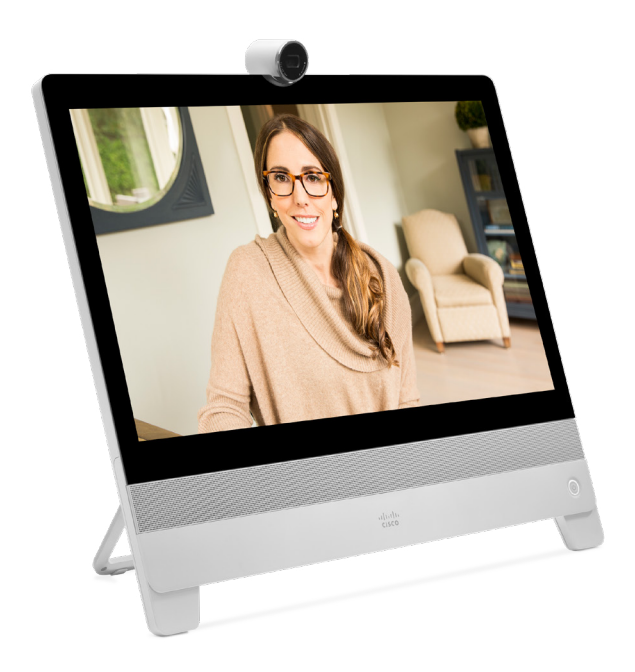

#### **Accessories**

A Ethernet cable (2.9m/9.5ft)

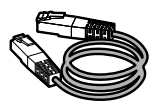

**B** Power adapter and regional power cable

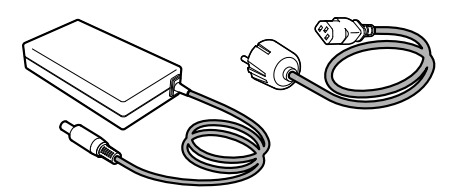

C HDMI/USB cable (2m/6.56ft)

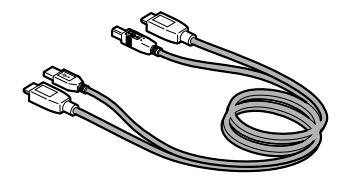

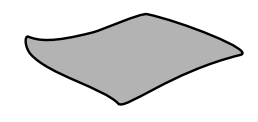

**D** Cleaning cloth

Always use the provided Lite-On PA-1600-2A-LF power supply (input: 2 A, 100-240 V, 50-60Hz; output: 5.0A, 12.0V) or FSP075-DMAA1 (input: 1.2A, 100-240V, 50-60Hz; output: 6.5A, 12.0V).

#### Optional Accessories

VESA adapter and wall mount kit

#### User Guides

https://collaborationhelp.cisco.com https://www.cisco.com/go/dx-docs

Visit one of these websites to find out more about setup, management, and use of this product. Use the first link if your device is registered to the Cisco Webex service and the second link if the device is registered to another service.

#### Room Setup

https://www.cisco.com/go/projectworkplace

Explore the Cisco Project Workplace to find inspiration and guidelines when preparing your office or meeting room for video conferencing.

### Connect Cables

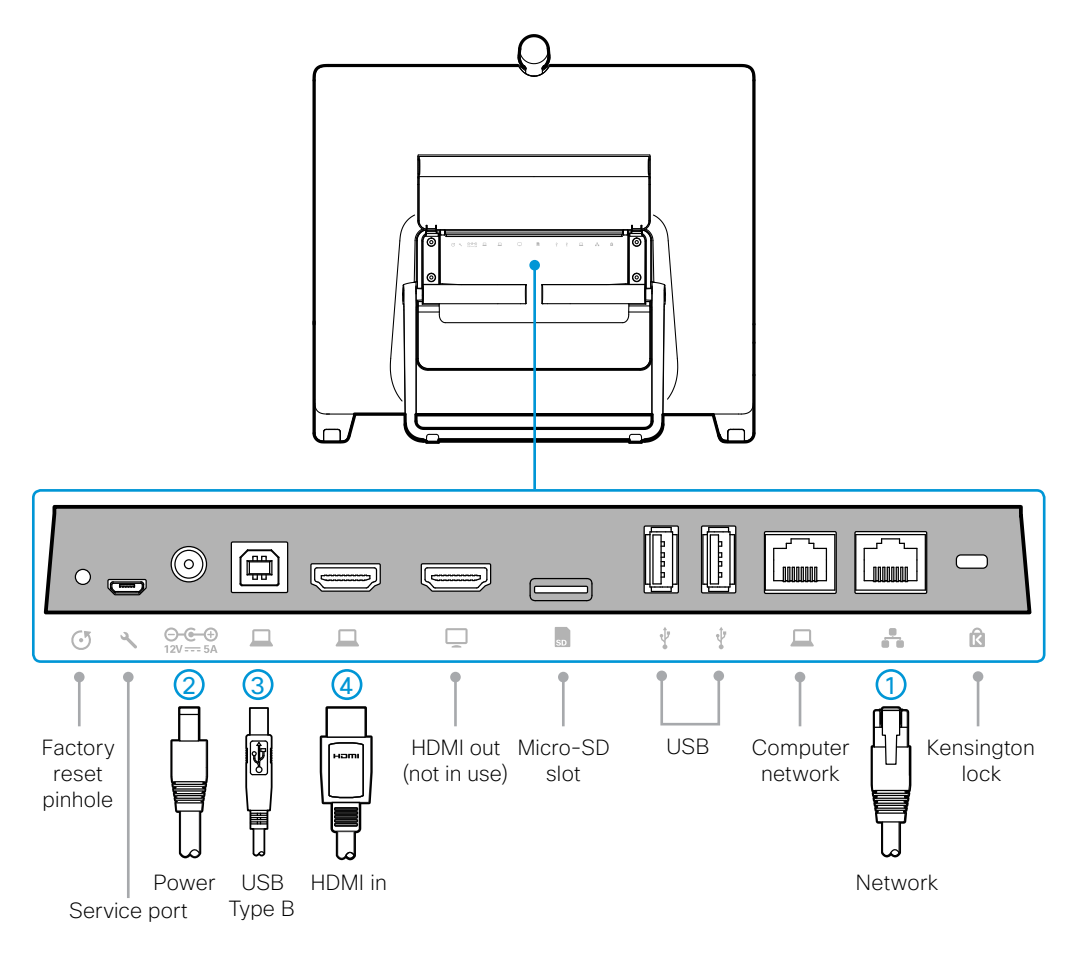

- 1. Place the DX80 face down on a flat, clean, surface with the camera off the edge of the table. Do not exert force on the camera as this may damage it.
- 2. Flip the connector cover up to access the connector panel, and lead the cables under the strain relief bar.
- 3. Connect the Ethernet cable  $(A)$  between the network connector  $(1)$  and a network wall socket.
- 4. Connect the provided power adapter and cable  $(B)$  between the DX80  $(2)$  and a power socket.
- 5.Pull the foot stand, set the DX80 in an upright position, and adjust the angle. The foot stand is stiff to open at first.

To use the same network wall socket for both your computer and DX80, connect your computer to the computer network port on the DX80, and the DX80 to the network wall socket (see step 3).

#### Start the System

- 1. Push the power button to start up the DX80. The power button's LED lights up when the device starts up.
- 2. Follow the on-screen instructions to set up the system.

#### Connect to Computer

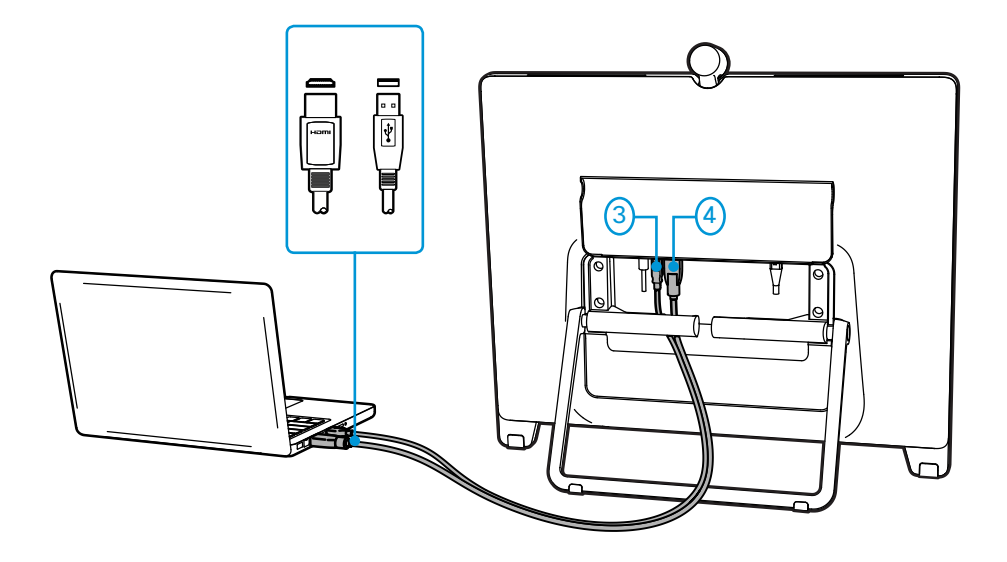

Connect your computer to the DX80 to use it as an external monitor, and to enable content sharing.

- 1. Connect the HDMI-USB bundle  $(C)$  to the USB Type B  $(3)$  and the HDMI  $(4)$ connectors on the DX80.
- 2.Connect the USB and HDMI connectors on the other end to the computer. You may need an adapter (not provided) for the HDMI cable, depending on the connectors available on your computer.

#### Front and Side Panels

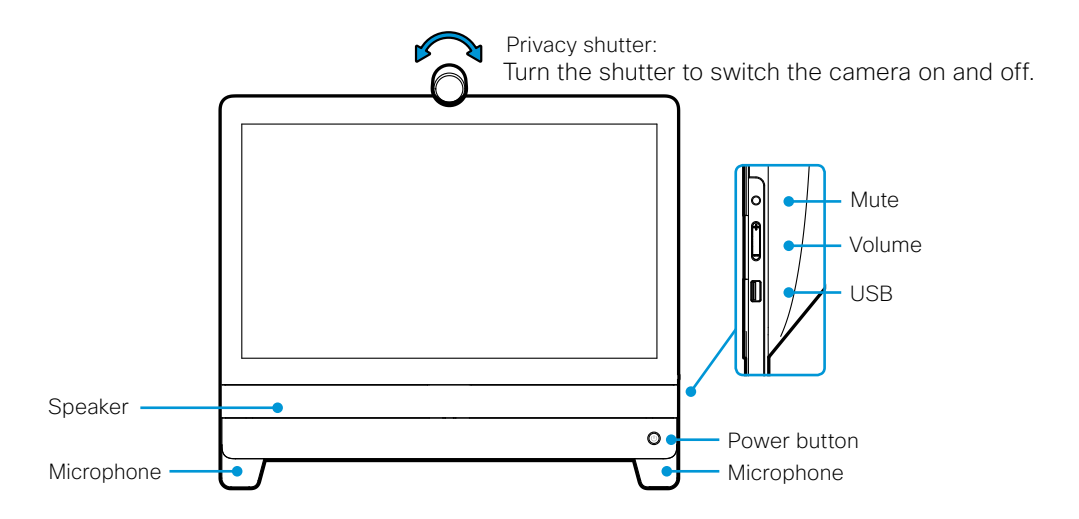

Adjust Camera and Stand

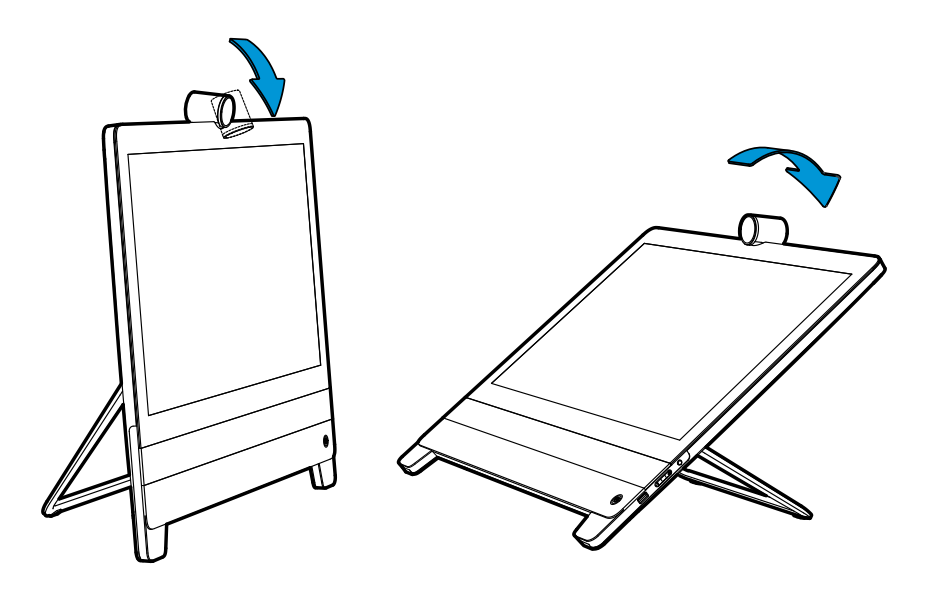

You can tilt the camera to adjust the camera angle, and to activate the document camera feature.

Adjust the foot stand to take advantage of the touch screen's extended tilt.

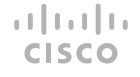

On our web site you will find an overview of the worldwide Cisco contacts. Go to: *https://www.cisco.com/web/siteassets/contacts*

> Corporate Headquarters Cisco Systems, Inc. 170 West Tasman Dr. San Jose, CA 95134 USA

Cisco and the Cisco logo are trademarks or registered trademarks of Cisco and/or its affiliates in the U.S. and other countries. To view a list of Cisco trademarks, go to this URL: www.cisco.com/go/trademarks. Third-party trademarks mentioned are the property of their respective owners. The use of the word partner does not imply a partnership relationship between Cisco and any other company. (1110R)